## **Dakhila Login "How-To"**

1. Click on<http://dakhila.vidyalaya.org/>

## Authentication using External Provider

- 2. To login, click on the corresponding icon. You can login with Gmail, Facebook, or LinkedIn, or create an account.
	- i. Use the email you used when you registered.

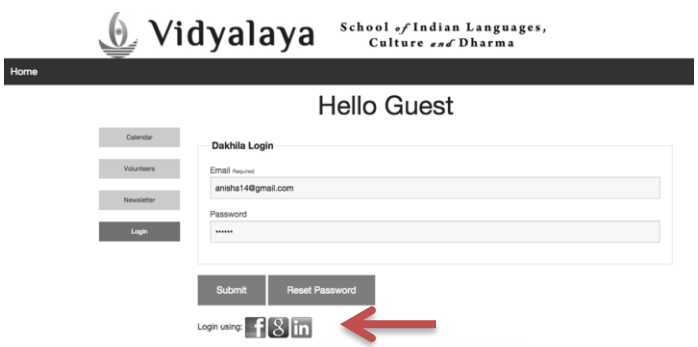

- 2. a) Click on the corresponding icon: Facebook, Gmail, or Linkedin
- 2. b) Click on the account name you would like to use.

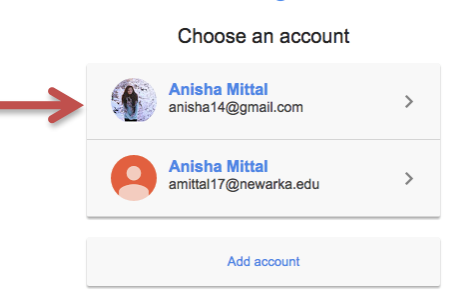

2. c) Allow access to your account.

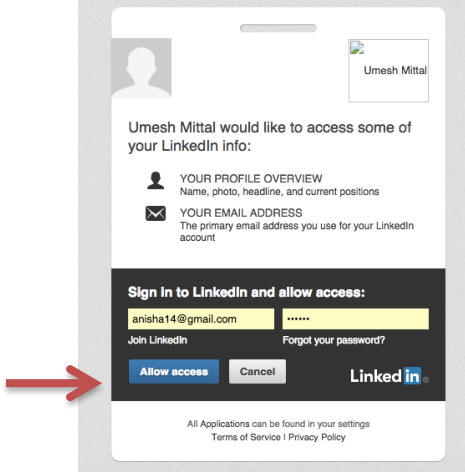

## Google

## Authentication using Password

3 Login with an account:

i. Type in your email address and click "Reset Password"

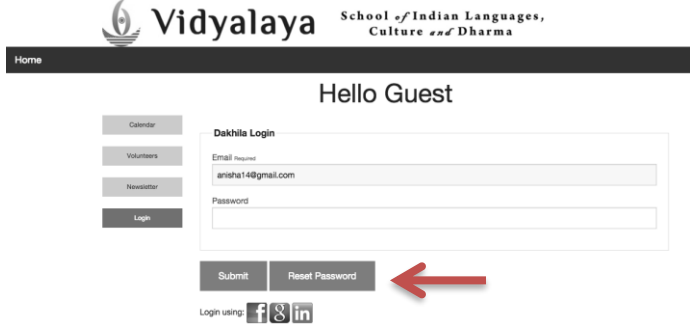

Home

ii. Login to your email account. You will get an email that looks like this. Click on the word "here."

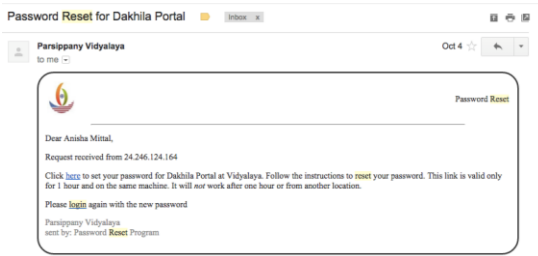

iii. Enter in a new password. After, click "Change Password."

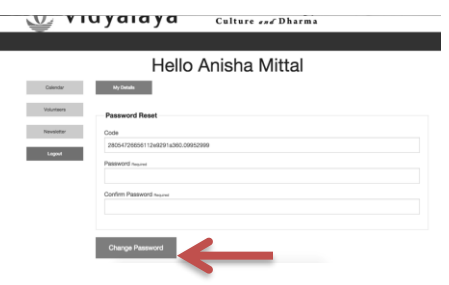

iv. Go back to<http://dakhila.vidyalaya.org/> and login with your new password. Then, click "Submit."

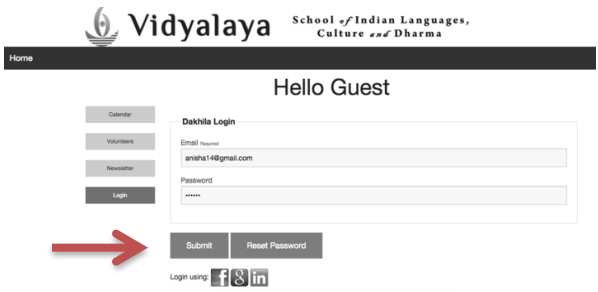